## **GUIDA ALL'ACCESSO**

- 1. Collegarsi al sito internet [www.planetschool.it/psappignano](http://www.planetschool.it/psappignano)
- 2. Cliccare sul logo spid

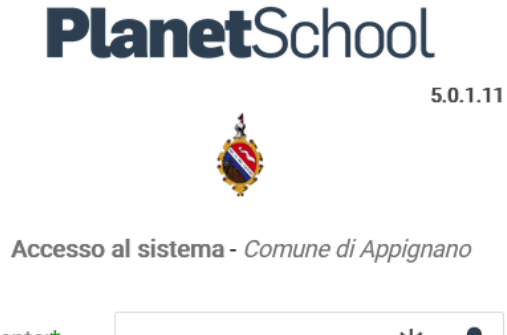

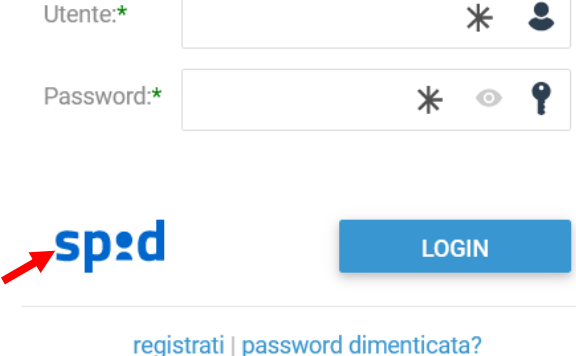

3. Nella nuova finestra cliccare sul bottone **Entra con SPID** per confermare e seleziona il gestore con il quale hai generato l'identità digitale (esempio PosteID) ed effettua il login.

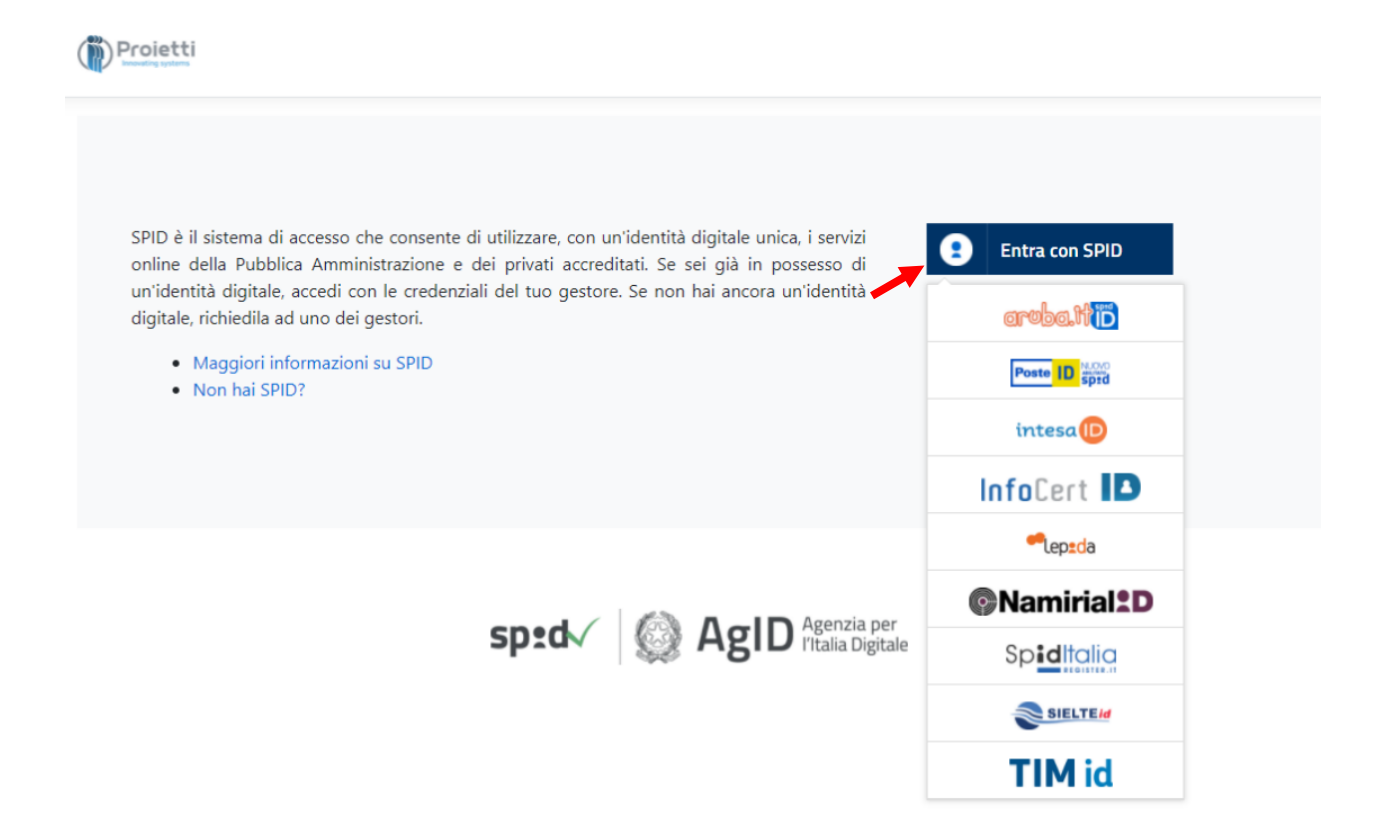

Ecco un esempio della richiesta di accesso di uno dei gestori (PosteID).

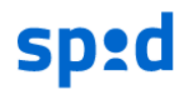

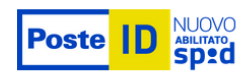

## Richiesta di accesso SPID 2 da

## Comune di Appignano del Tronto

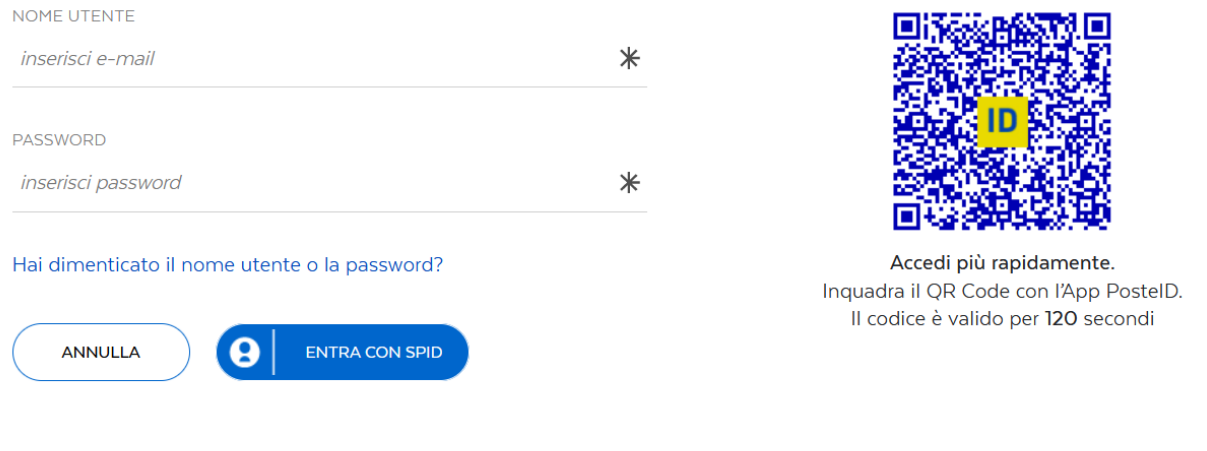

4. Nel caso fosse il primo accesso, sarà necessario cliccare su CREA e verrete reindirizzati verso Planet School – portale per il genitore.

Non hai ancora SPID? Registrati

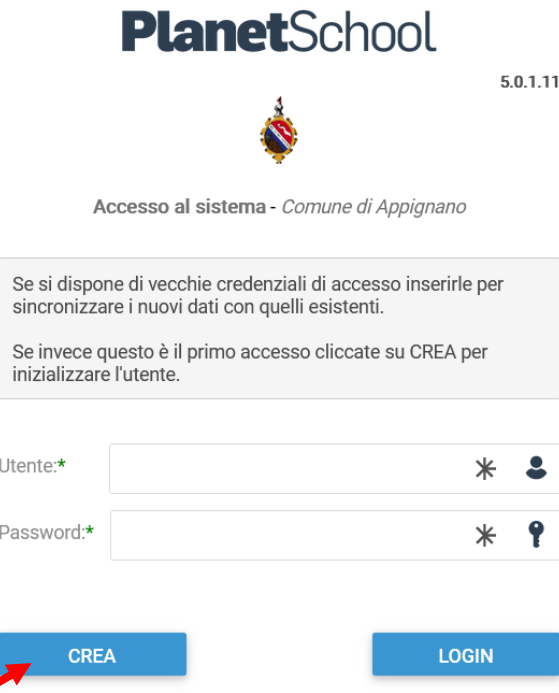

NB Se invece fosse stata eseguita una precedente registrazione tramite Planet School, dovrete inserire utente e password e cliccare LOGIN.

5. Nel caso in cui non fosse disponibile un'identità digitale tramite SPID, sarà sempre possibile effettuare la registrazione al portale cliccando su *registrati* (fig. a)

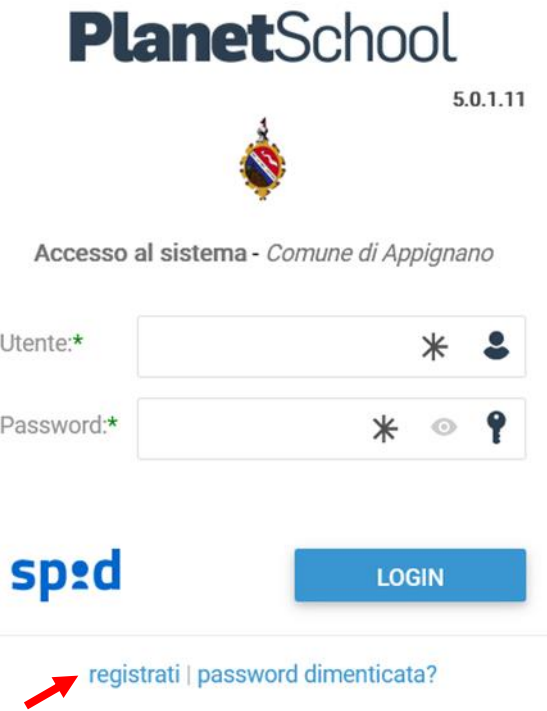

6. Nella nuova finestra inserire i dati richiesti e cliccare sul bottone **REGISTRATI** per confermare. Qualora i dati inseriti non fossero corretti e/o incompleti verrà visualizzato un messaggio

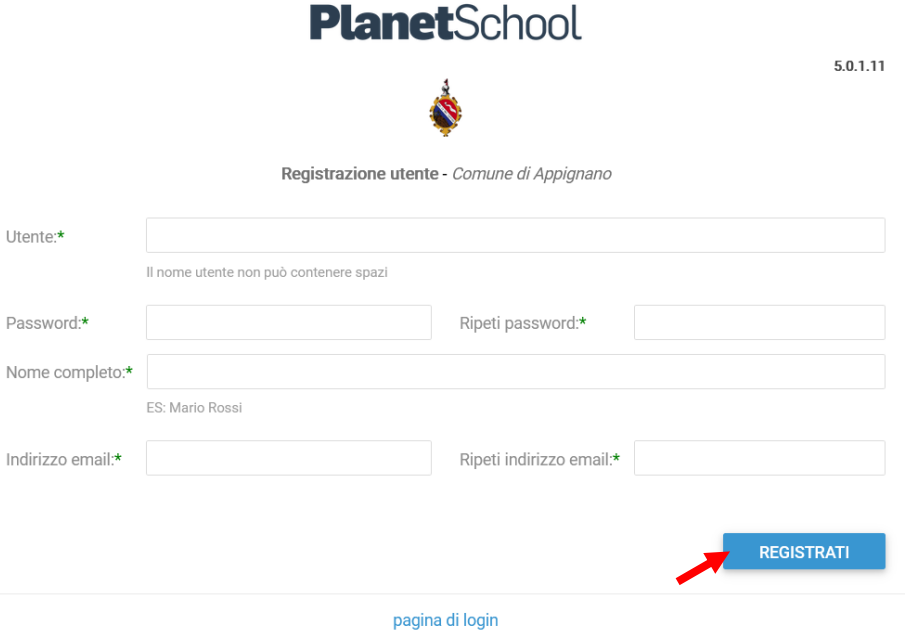

7. Effettuare il login come richiesto, inserendo il nome utente e la password scelti al punto precedente

8. Passare con il mouse su **Gestione** e poi cliccare su **Abbinamento studenti** (fig. c) per inserire il codice identificativo del proprio figlio, fornito dagli Uffici Comunali.

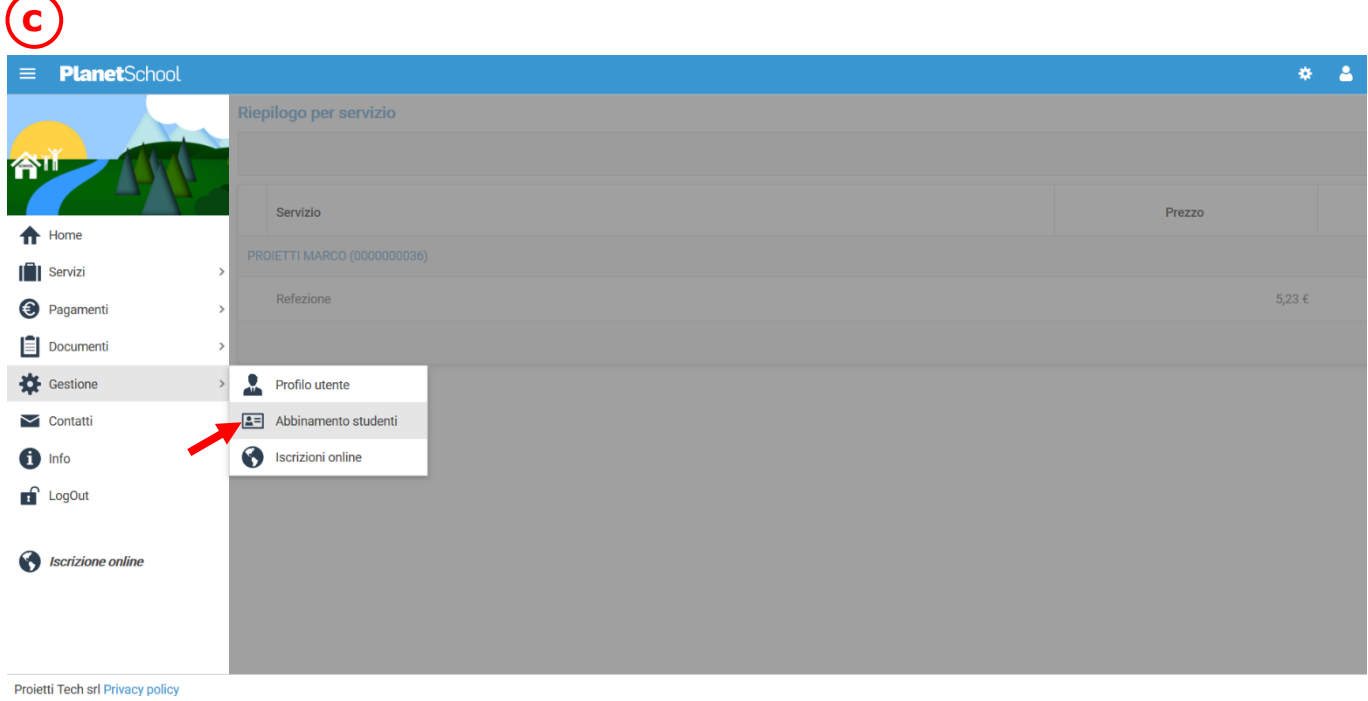

9. Inserire nella schermata che comparirà successivamente (fig. d) il codice identificativo e successivamente cliccare su **Aggiungi**. (N.B. Nel caso di iscrizione avvenuta on line non è necessario effettuare questo passaggio) Nel caso di più figli è necessario ripetere l'operazione di abbinamento per ciascun figlio. Nella parte più in alto del riquadro compariranno i nominativi dei figli già abbinati.

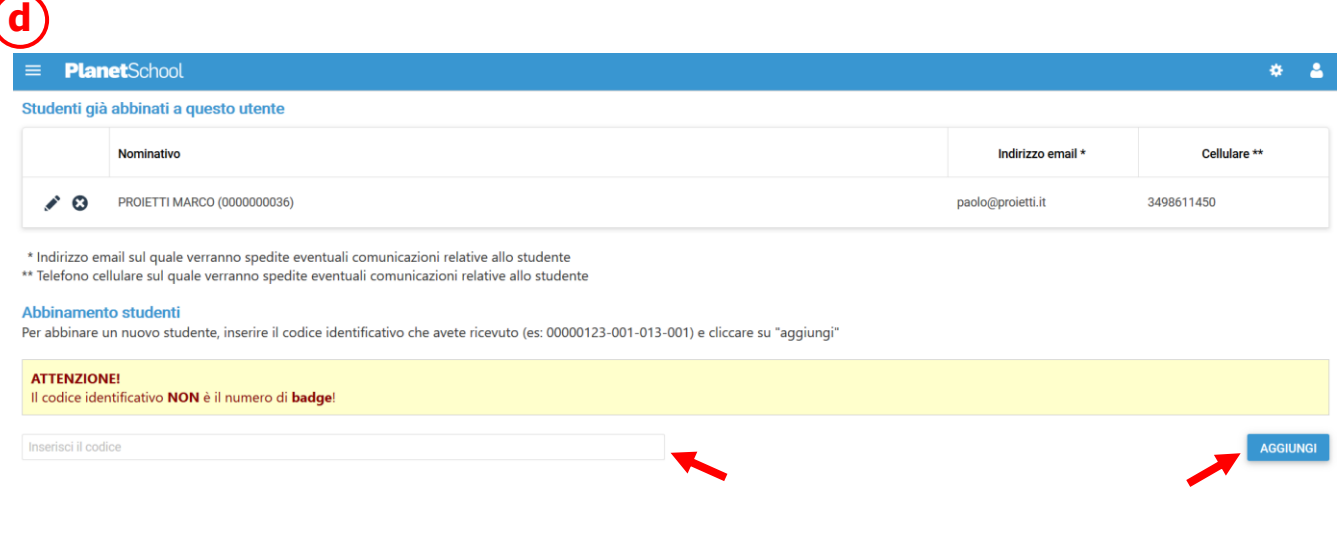

In home page è possibile visualizzare i bambini abbinati e gli eventuali crediti o debiti suddivisi per servizio, con l'ultima riga che identifica il totale.

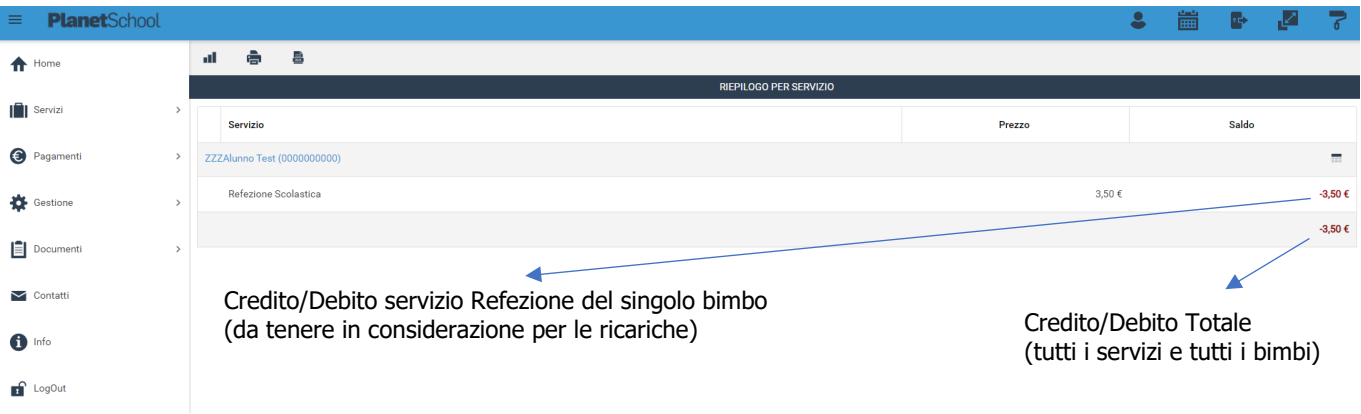

Mentre dal menu sulla sinistra si ha accesso ad altre sottocategorie, di seguito le istruzioni per accedere alle schede più rilevanti:

passando con il mouse sulla voce **Servizi** verranno elencati tutti quelli attivi e consultabili ad esempio cliccando su **Refezione** si può visualizzare il prospetto dei pasti consumati.

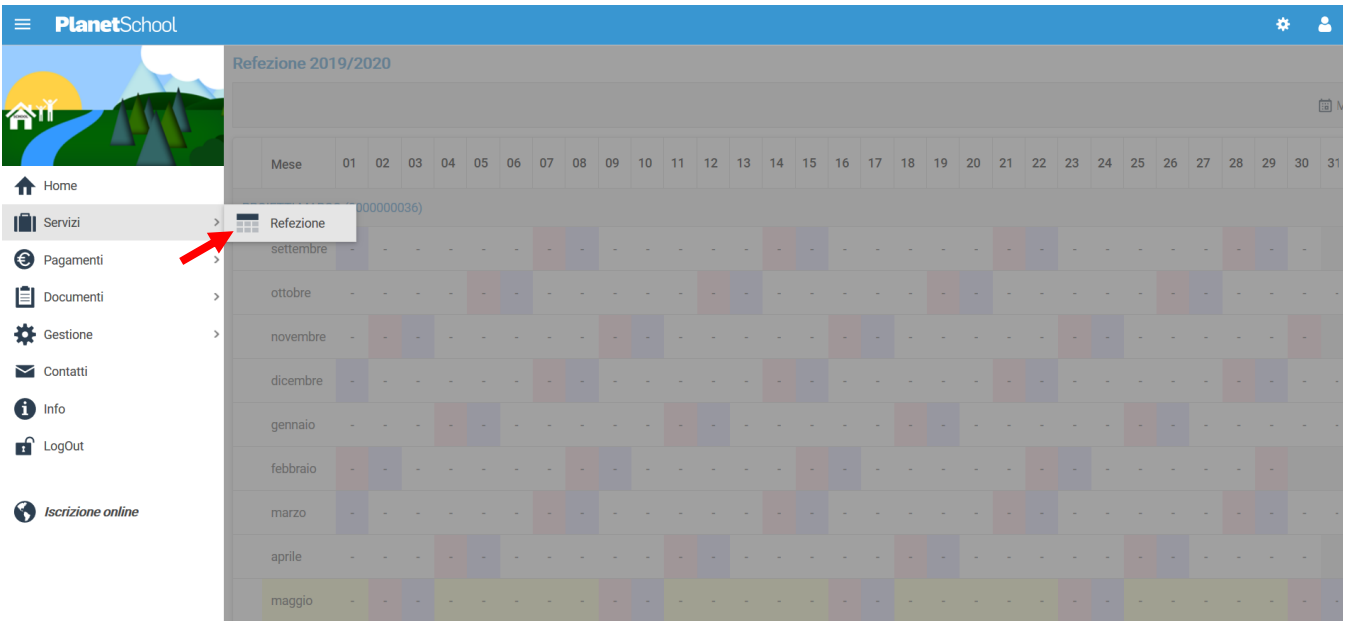

Proietti Tech srl Privacy policy

dalla voce **Pagamenti** si accede al **Prospetto pagamenti** ma anche allo **Storico pagamenti**

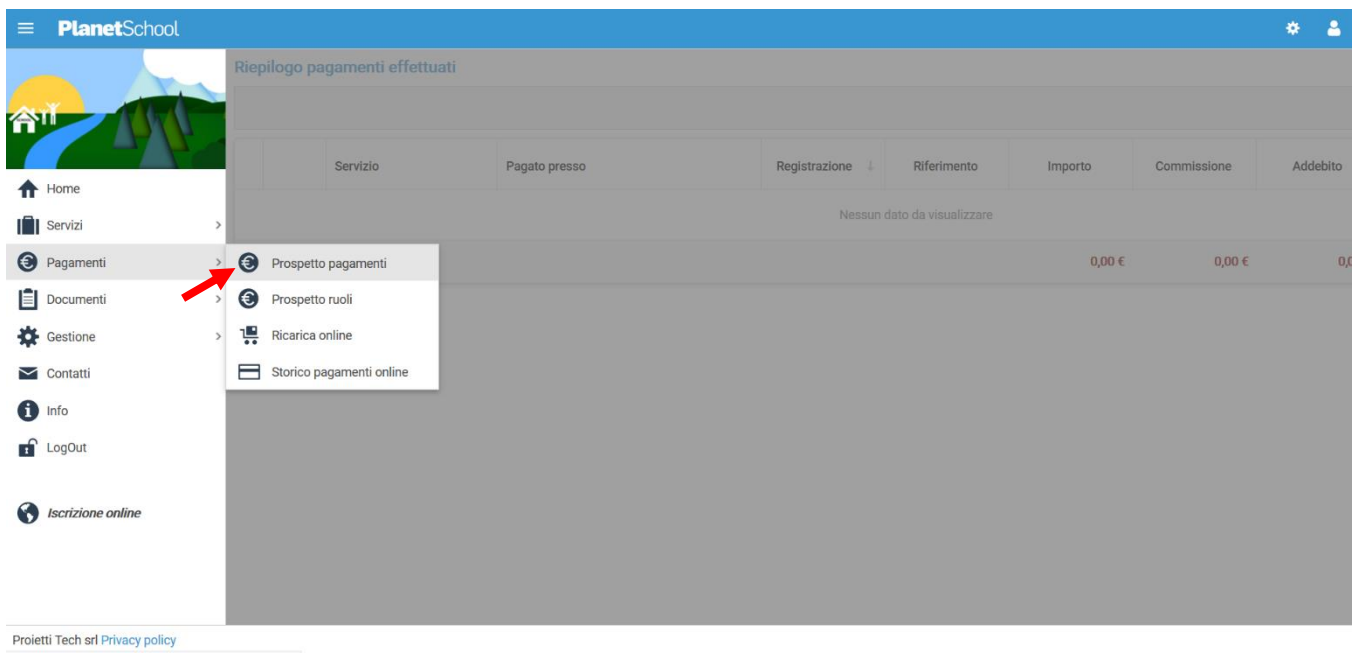

Oltre alla possibilità di effettuare **Ricariche on line**.

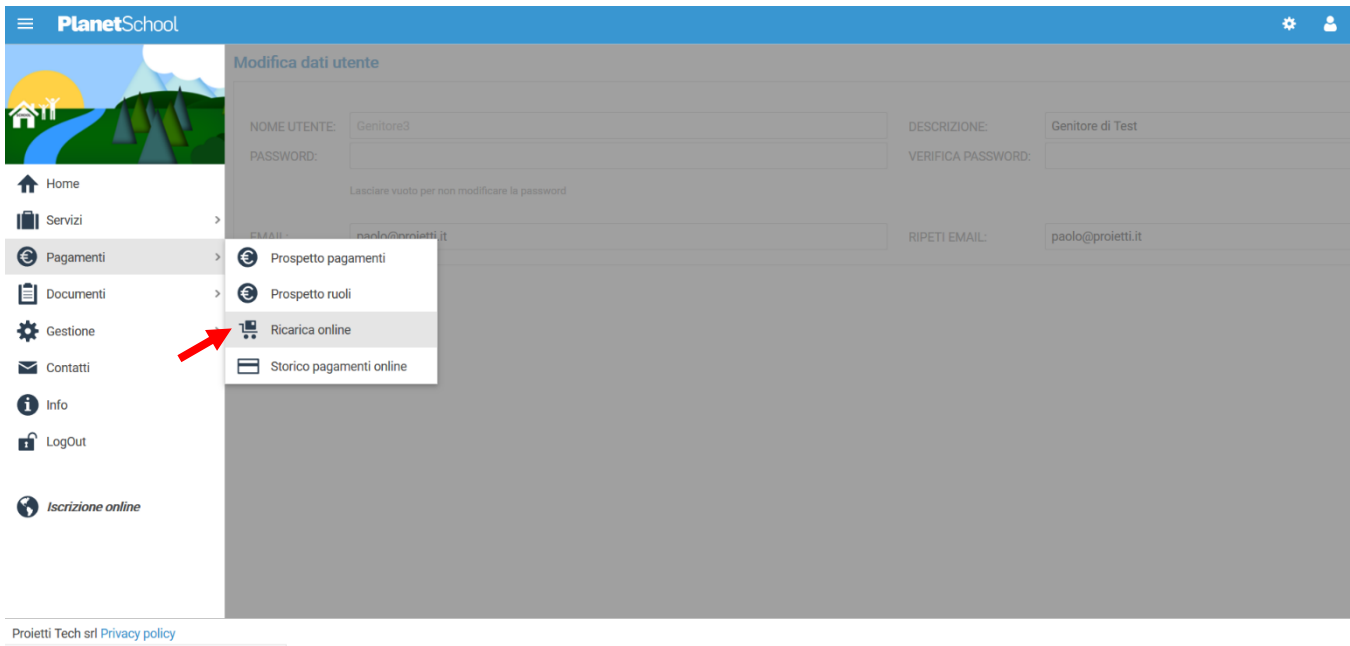

Selezionare **Servizio, Studente e importo** da ricaricare, cliccare infine su **Aggiungi**.

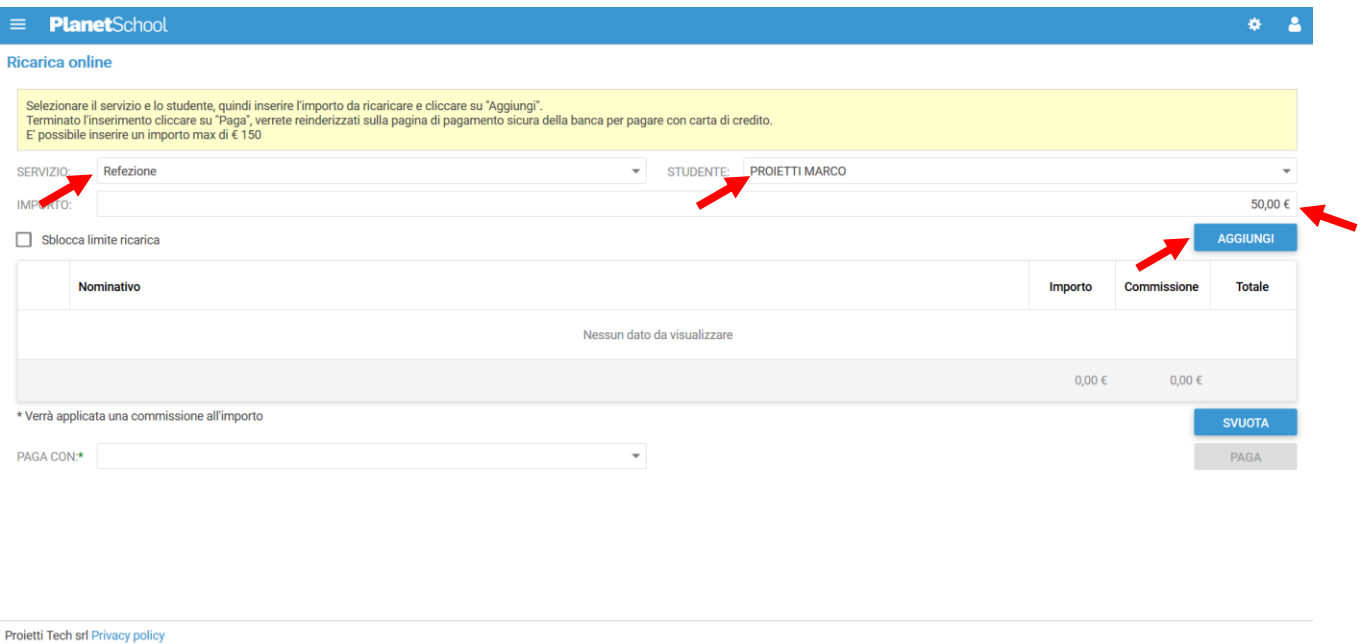

Nel prospetto comparirà ora la riga della ricarica aggiunta in precedenza.

È possibile concludere la ricarica selezionando il **Metodo di pagamento** e cliccando su **Paga. NOTA:** Se previsto dalla modalità di pagamento scelta, sarà consentito inserire un'altra riga per un ulteriore studente (ripetendo il passo precedente).

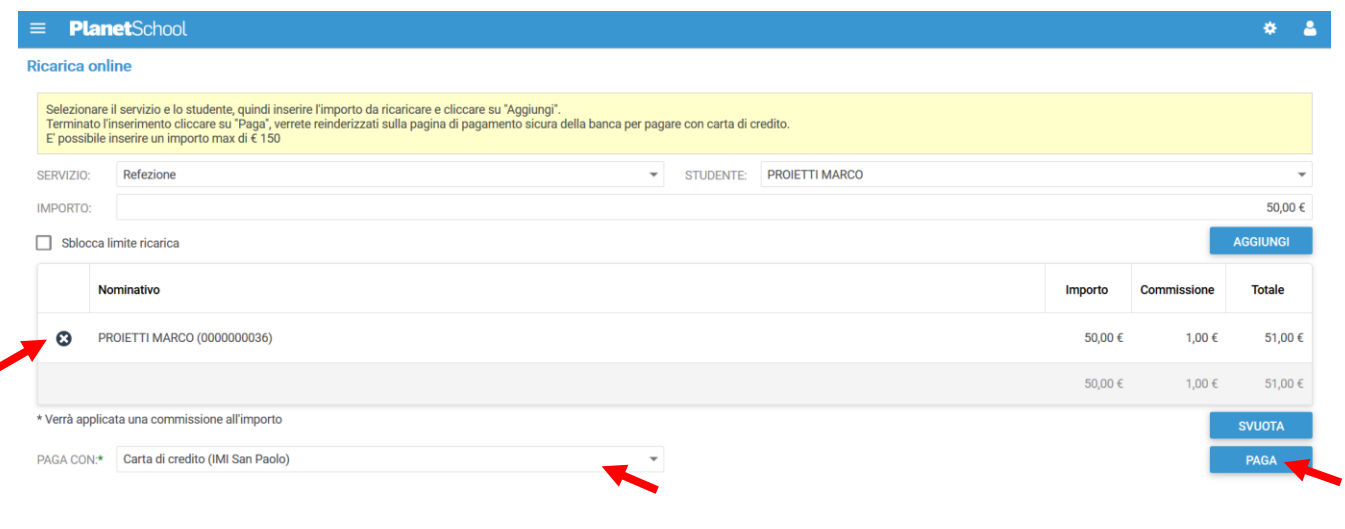

Per alcune modalità di pagamento (esempio PagoPA), sarà necessario inserire i dati del **pagante**. Possiamo selezionare un'anagrafica già presente o crearne una nuova attraverso l'omonimo tasto. Premere **Continua** per concludere l'operazione.

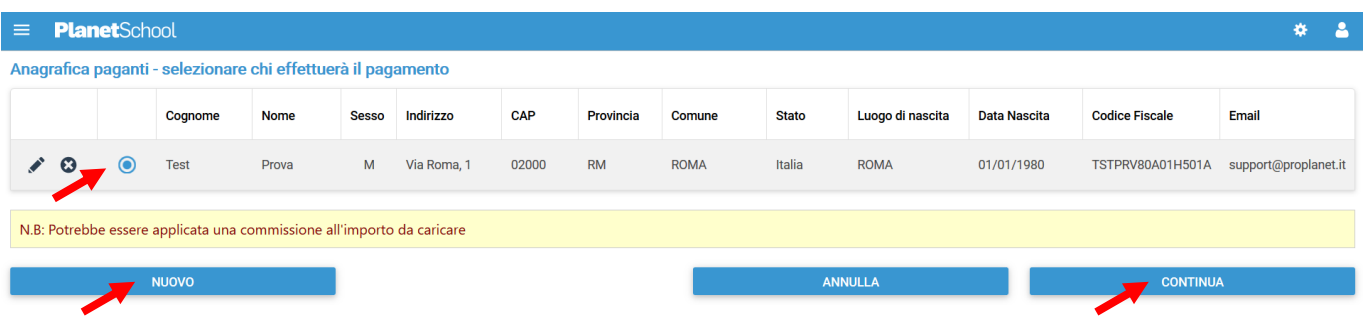

Nel caso si scelga di creare una nuova anagrafica del pagante, compilare la form e cliccare il tasto **Salva**

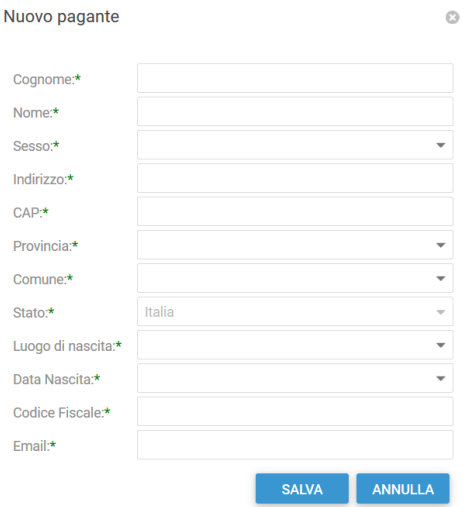

da **Gestione** invece si accede a **Profilo utente** da dove è possibile modificare i propri dati personali.

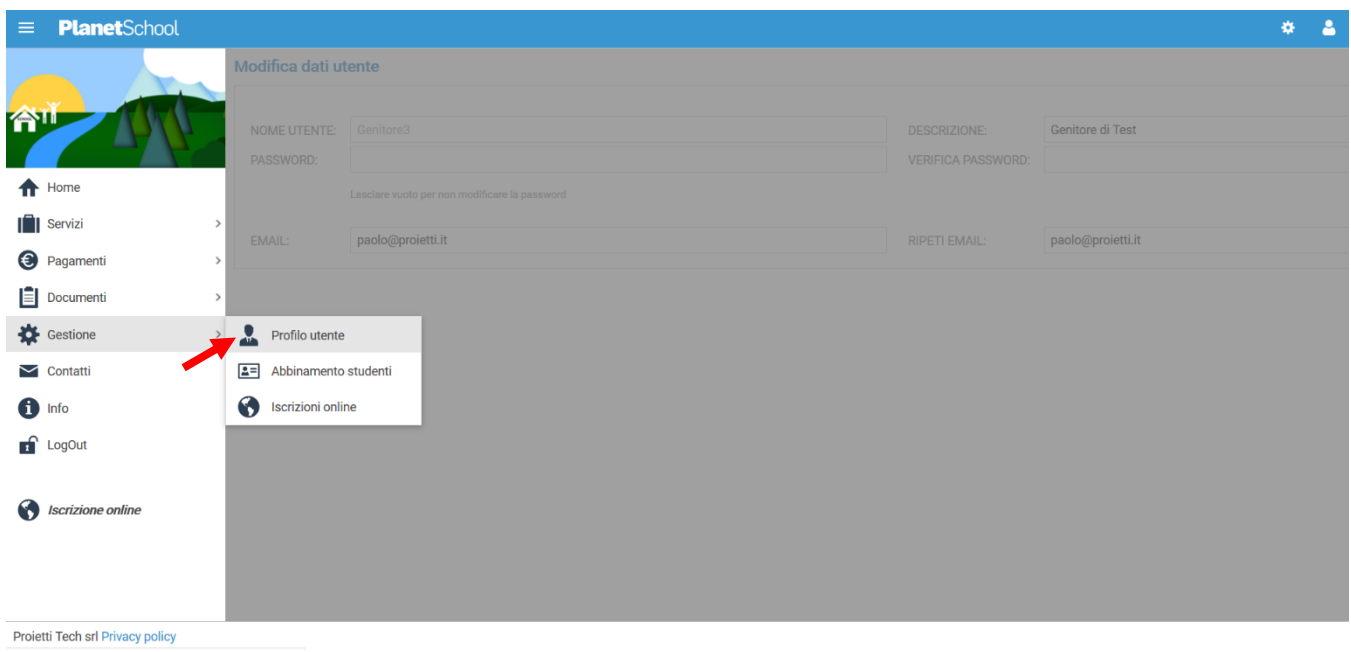

Tasto **LogOut** per uscire.